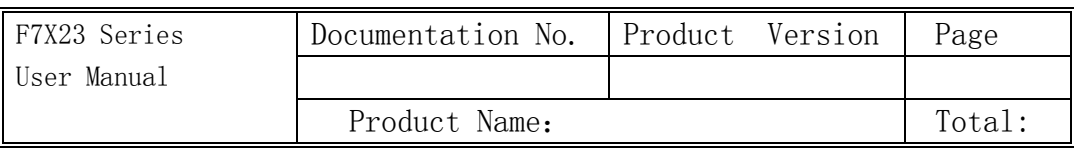

# F7X23 Series User Manual

The user manual is suitable for the following model:

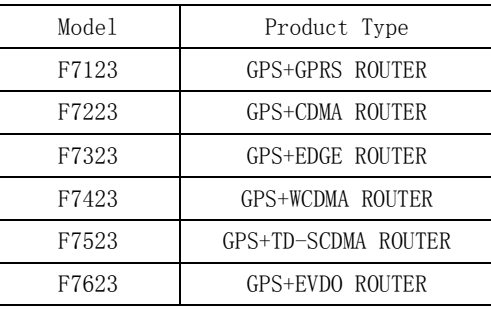

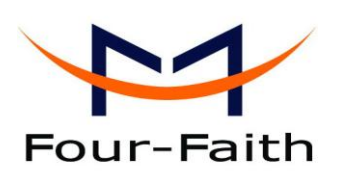

#### Xiamen Four-Faith Communication Technology Co., Ltd.

**Add**:**J1-J3,3rd Floor,No.44,GuanRi Road,SoftWare Park,XiaMen,China Zip Code:361008 Tel**:**+86 592-6300326** ,**6300325**,**6300324 Fax:+86 592-5912735 http://www.fourfaith.com**

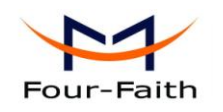

# Files Revised Record

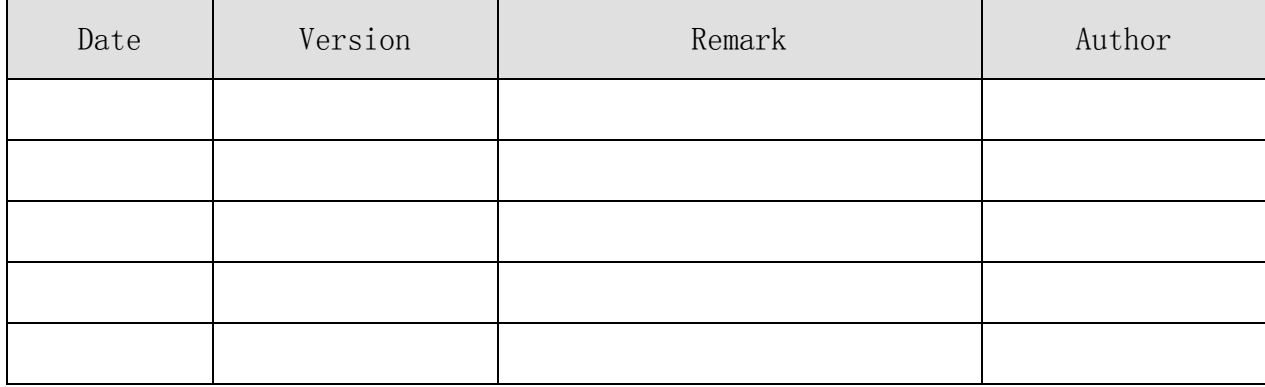

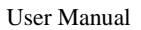

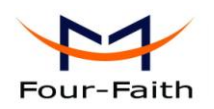

# **Copyright Notice**

All contents in the files are protected by copyright law, and all copyrights are reserved by Xiamen Four-Faith Communication Technology Co., Ltd. Without written permission, all commercial use of the files from Four-Faith are forbidden, such as copy, distribute, reproduce the files, etc., but non-commercial purpose, downloaded or printed by individual (all files shall be not revised, and the copyright and other proprietorship notice shall be reserved) are welcome.

# **Trademark Notice**

Four-Faith  $\bigcup_{\text{Four-Faith}}$   $\bigcup_{\text{Four-Faith}}$   $\bigcup_{\text{Four-Faith}}$   $\bigcup_{\text{Four-Faith}}$   $\bigcup_{\text{Four-Faith}}$  are all registered trademarks of Xiamen Four-Faith Communication Technology Co., Ltd., illegal use of the name of Four-Faith, trademarks and other marks of Four-Faith is forbidden, unless written permission is authorized in advance.

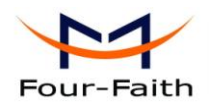

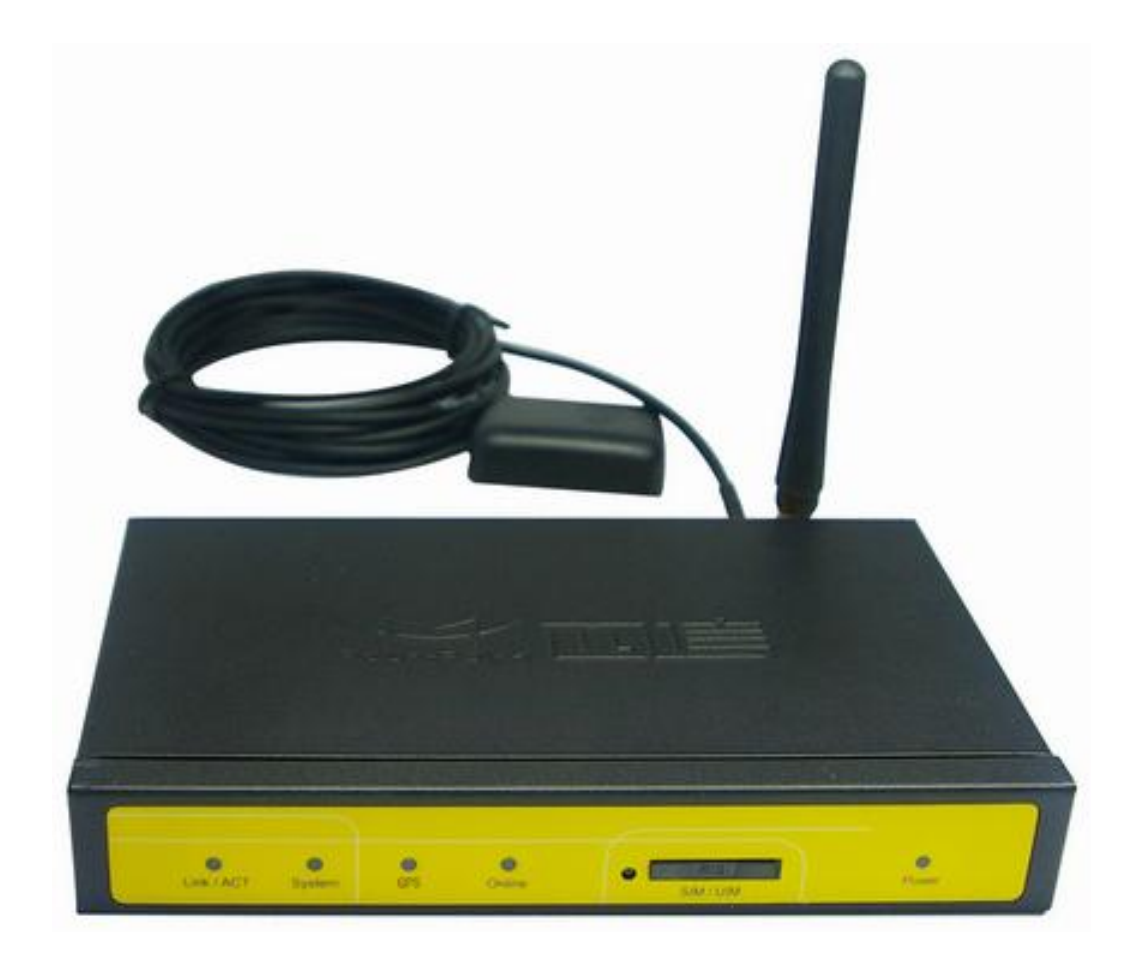

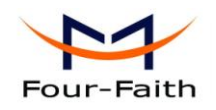

# Contents

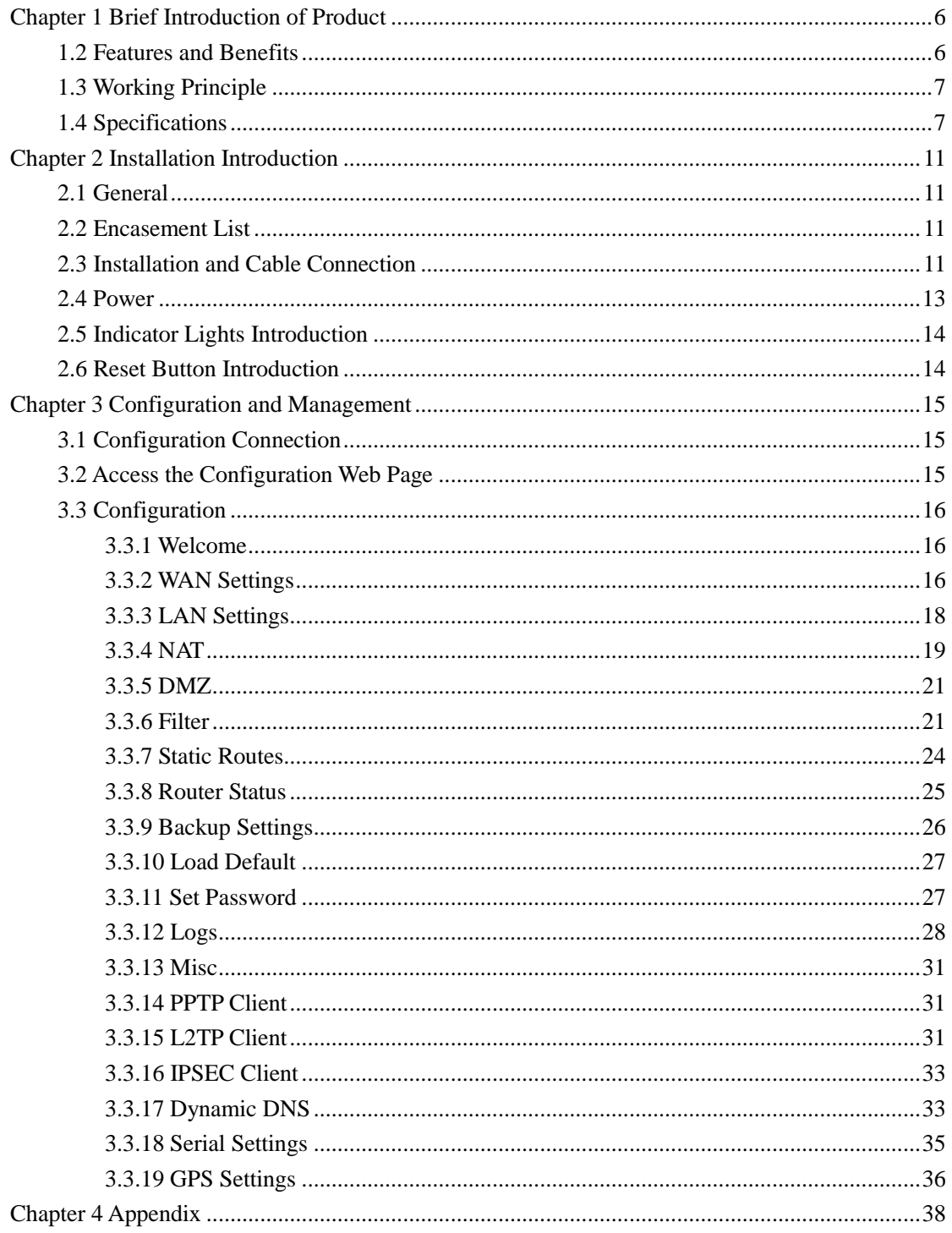

<span id="page-5-0"></span>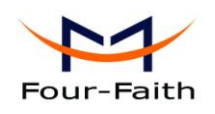

# **Chapter 1 Brief Introduction of Product**

F7X23 series ROUTER is a kind of cellular terminal device that provides data transfer function by public cellular network and GPS function.

It adopts high-powered industrial 32-bits CPU and embedded real time operating system. It supports RS232 (or RS485/RS422) and Ethernet port that can conveniently and transparently connect one device to a cellular network, allowing you to connect to your existing serial and Ethernet devices with only basic configuration. Also, it supports GPS function.

It has been widely used on M2M fields, such as intelligent transportation, smart grid, industrial automation, telemetry, finance, POS, water supply, environment protection, post, weather, and so on.

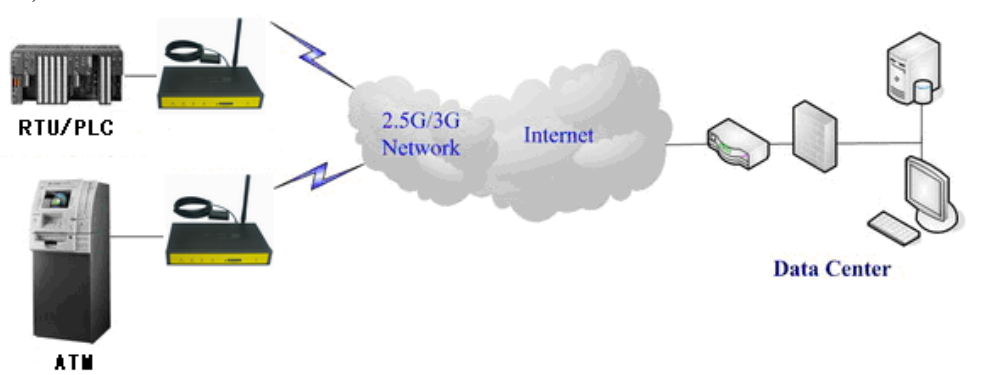

# <span id="page-5-1"></span>**1.2 Features and Benefits**

#### **Design for Industrial Application**

- High-powered industrial cellular module
- High-powered industrial 32bits CPU
- ◆ High-powered industrial GPS module
- Support low-consumption mode, including sleep mode, scheduled online/offline mode, scheduled power-on/power-off mode(optional)
- ◆ Housing: iron, providing IP30 protection.
- Power range: DC 5~35V

#### **Stability and Reliability**

- Support hardware and software WDT
- Support auto recovery mechanism, including online detect, auto redial when offline to make router always online
- ◆ Ethernet port: 1.5KV magnetic isolation protection
- RS232/RS485/RS422 port: 15KV ESD protection
- SIM/UIM port: 15KV ESD protection
- Power port: reverse-voltage and overvoltage protection

#### **Xiamen Four-Faith Communication Technology Co., Ltd.** Page 6 of 39

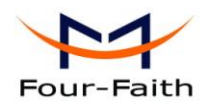

Antenna port: lightning protection(optional)

#### **Standard and Convenience**

- Support standard RS232(or RS485/RS422) and Ethernet port that can connect to serial and Ethernet devices directly
- Support intellectual mode, enter into communication state automatically when powered
- Provide management software for remote management
- Support several work modes
- Convenient configuration and maintenance interface (WEB or CLI)

#### **High-performance**

- ◆ Support data transfer and GPS function
- Support NTP server(optional)
- Support VPN client(PPTP,L2TP,IPSEC and GRE)(only for VPN version)
- Support multi online trigger ways, including SMS, ring and data. Support link disconnection when timeout
- Support APN/VPDN
- Support wireless video monitoring and dynamic picture transfer
- Support DHCP server and client, DDNS, firewall, NAT, DMZ host etc.
- Support multi protocols, such as TCP/IP, UDP, ICMP, SMTP, HTTP, POP3, OICQ, TELNET, FTP, SNMP, etc.

# <span id="page-6-0"></span>**1.3 Working Principle**

The principle chart of the router is as following:

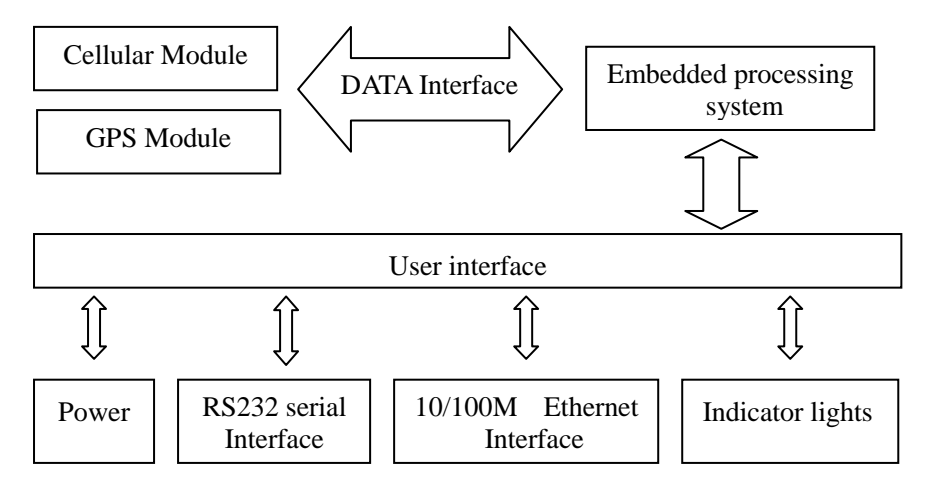

# <span id="page-6-1"></span>**1.4 Specifications**

#### **Cellular Specification**

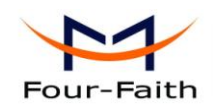

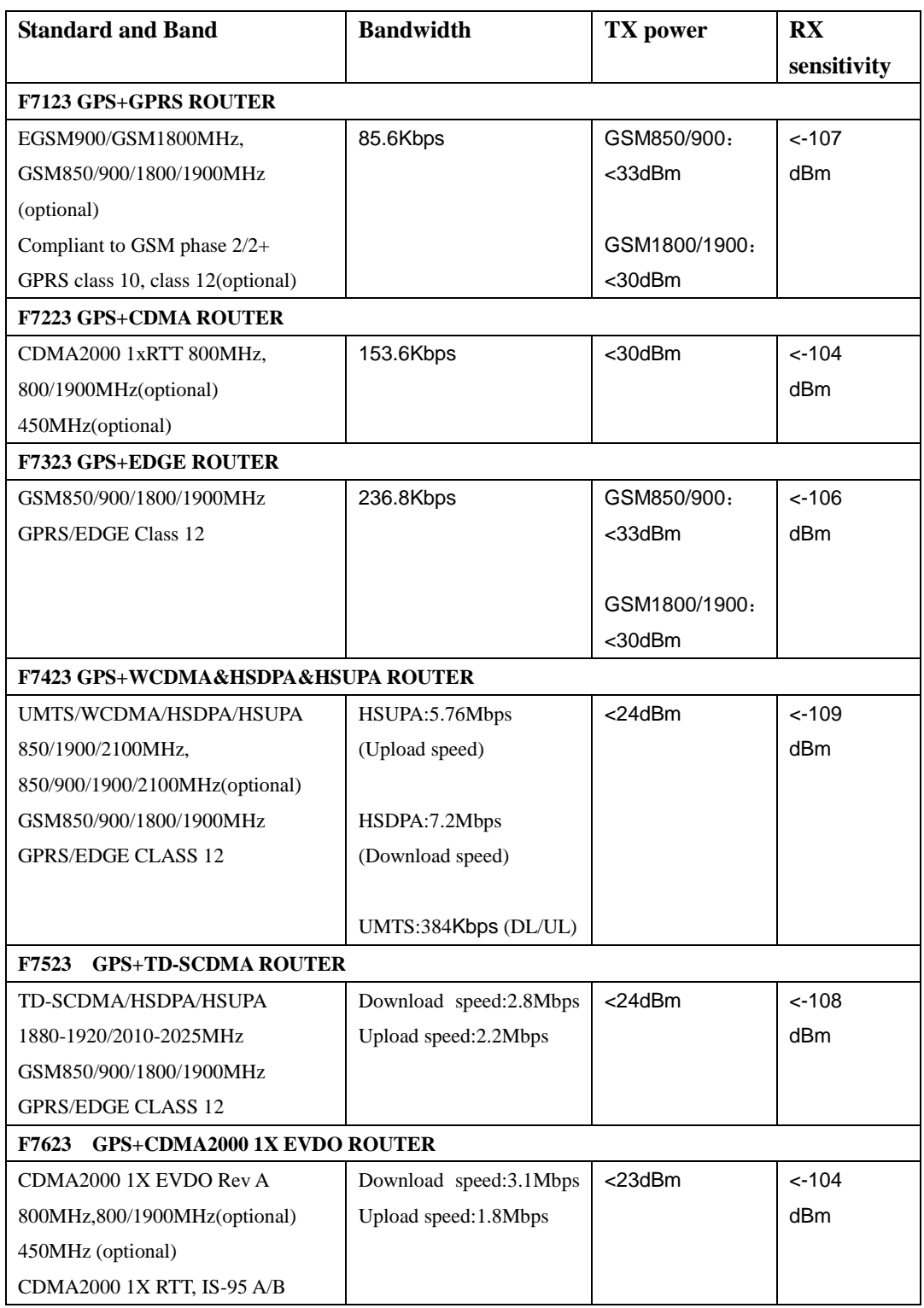

### **GPS Specification**

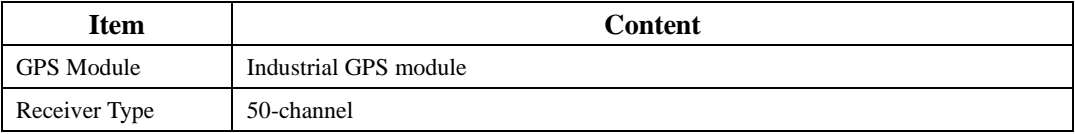

**Xiamen Four-Faith Communication Technology Co., Ltd.** Page 8 of 39 **Add:** J1-J3,3<sup>rd</sup>Floor, No.44, Guan RiRoad, SoftWare Park, XiaMen .361008. China Add: J1-J3,3rdFloor,No.44,GuanRiRoad,SoftWare Park,XiaMen .361008.China

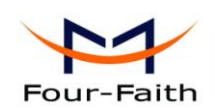

User Manual

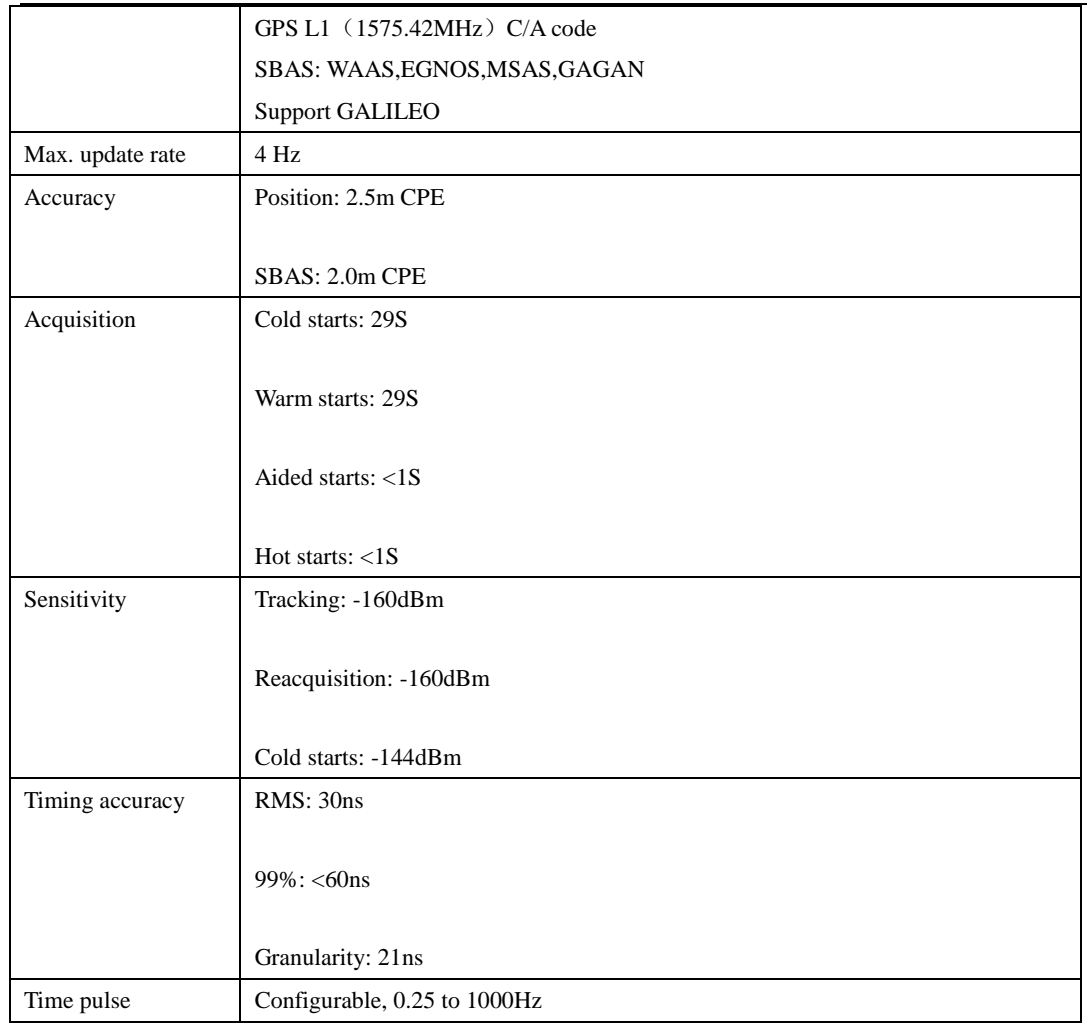

### **Hardware System**

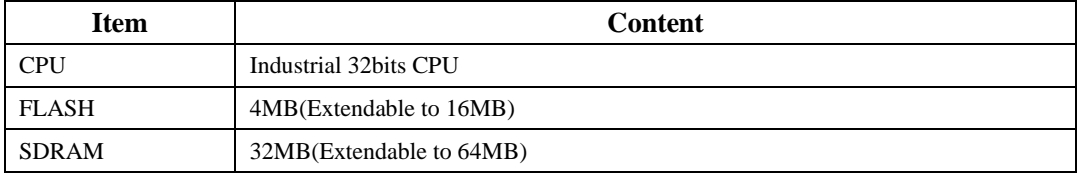

# **Interface Type**

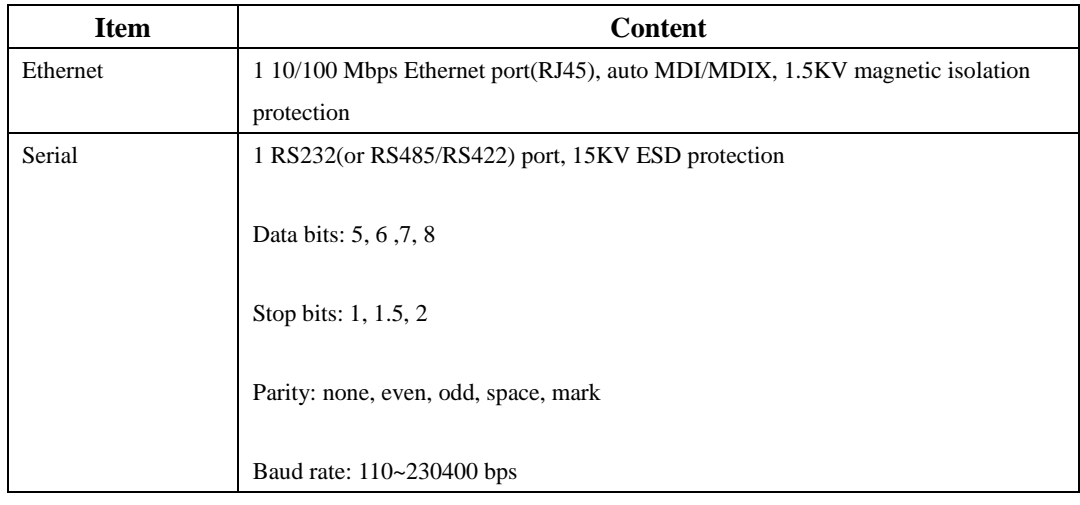

**Xiamen Four-Faith Communication Technology Co., Ltd.** Page 9 of 39 **Add:** J1-J3,3<sup>rd</sup>Floor, No. 44, Guan RiRoad, SoftWare Park, XiaMen .361008. China J1-J3,3<sup>rd</sup>Floor,No.44,GuanRiRoad,SoftWare Park,XiaMen .361008.China

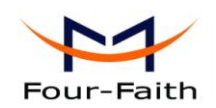

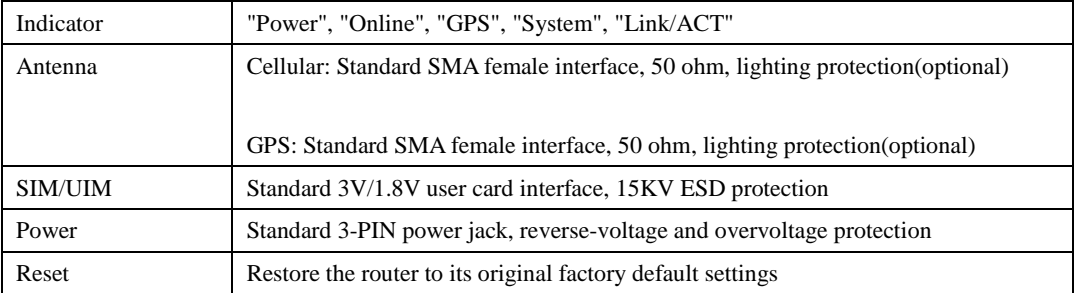

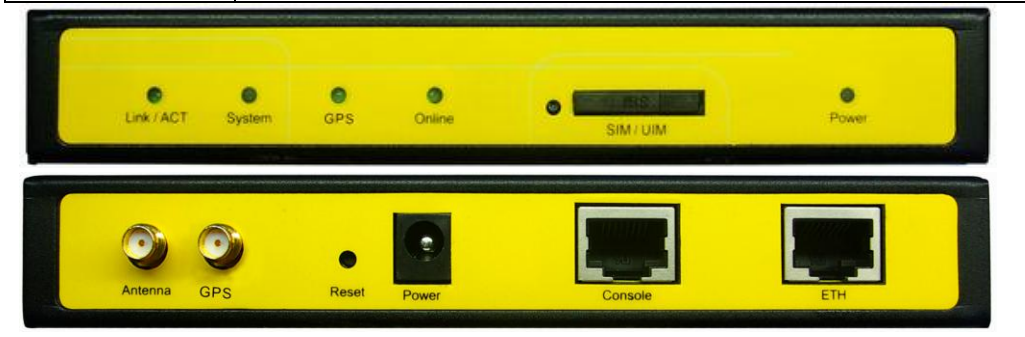

#### **Power Input**

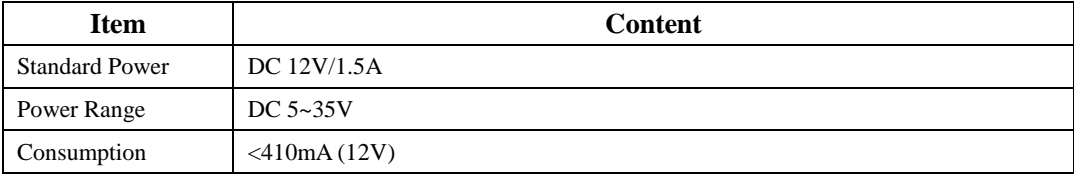

#### **Physical Characteristics**

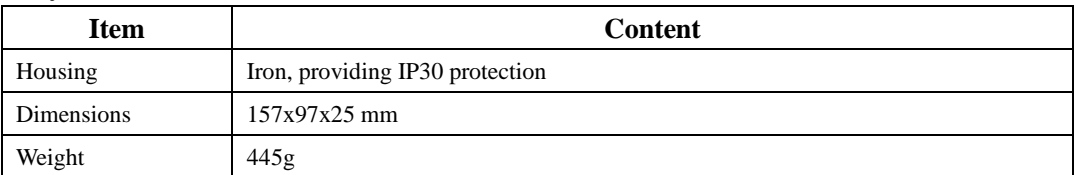

#### **Environmental Limits**

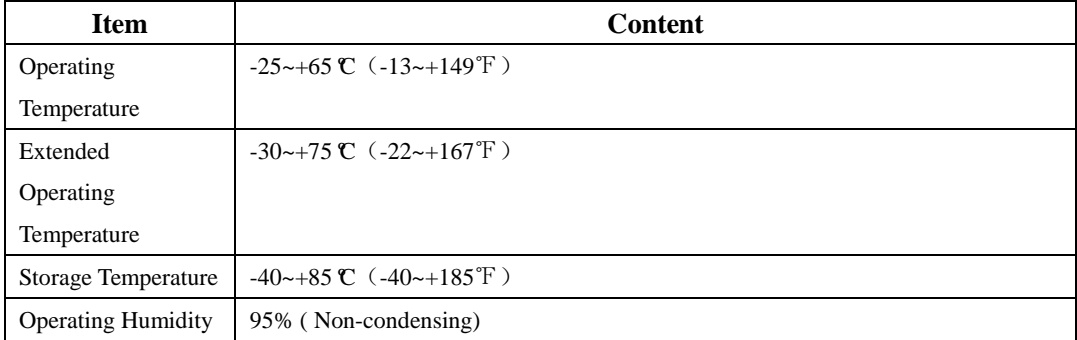

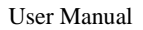

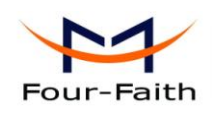

# **Chapter 2 Installation Introduction**

# <span id="page-10-1"></span><span id="page-10-0"></span>**2.1 General**

The router must be installed correctly to make it work properly. Warning: Forbid to install the router when powered!

# <span id="page-10-2"></span>**2.2 Encasement List**

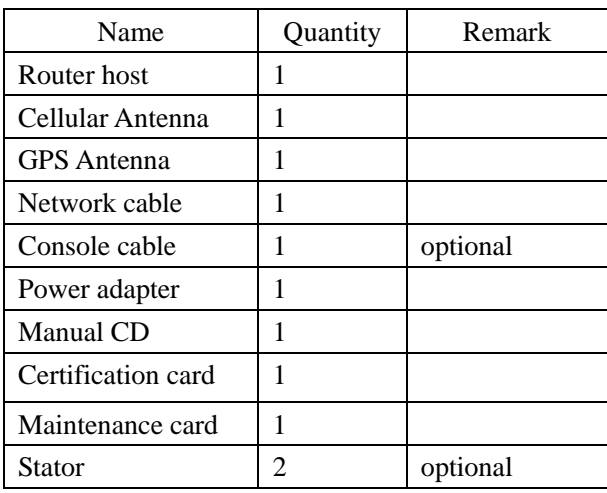

# <span id="page-10-3"></span>**2.3 Installation and Cable Connection**

**Dimension: (unit: mm)**

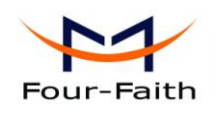

User Manual

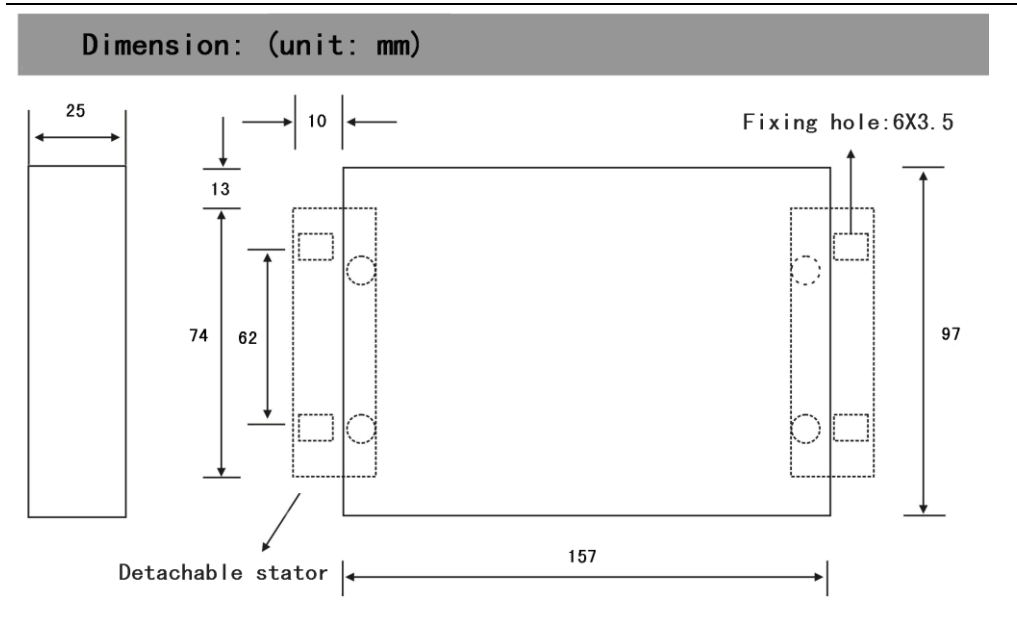

#### **Installation of SIM/UIM card:**

Firstly power off the router, and press the out button of the SIM/UIM card outlet with a needle object. Then the SIM/UIM card sheath will flick out at once. Put SIM/UIM card into the card sheath (Pay attention to put the side which has metal point outside), and insert card sheath back to the SIM/UIM card outlet.

**Warning:** Forbid to install SIM/UIM card when powered!

#### **Installation of antenna:**

Screw the SMA male pin of the cellular antenna to the female SMA interface of the router with sign "Antenna".

Screw the SMA male pin of the GPS antenna to the female SMA interface of the router with sign "GPS".

Warning: The cellular antenna and the GPS antenna can not be connected wrongly. And the antennas must be screwed tightly, or the signal quality of antenna will be influenced!

#### **Installation of cable:**

The router supports RS232 interface and 10/100M Ethernet interface. These two interfaces both adopt RJ45 outlet and distinguish by the sign on panel. The sign of the RS232 interface is "Console" and the sign of the 10/100M Ethernet interface is "ETH".

The router is equipped with a network direct cable and a console cable (optional).

Insert one end of network direct cable into RJ45 outlet with sign "ETH" of the router, and insert the other end into the Ethernet interface of user's device. The signal connection of network direct cable is as follows:

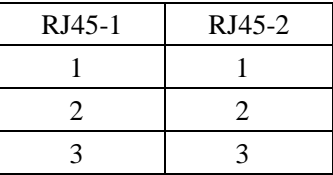

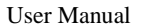

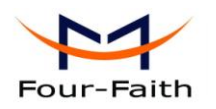

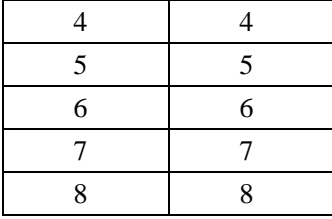

Insert the RJ45 end of the console cable into the RJ45 outlet with sign "console" of the router, and insert the DB9F end of the console cable into the RS232 serial interface of user's device.

**Warning**: The network direct cable and the console cable mustn't be inserted wrongly, or the router can't work properly.

The signal connection of the console cable is as follows:

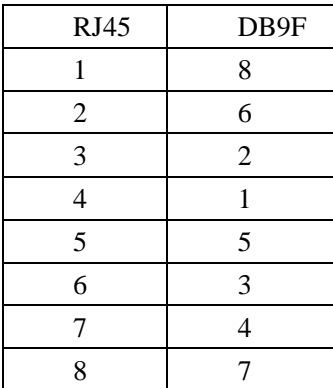

The signal definition of the DB9F serial communication interface is as follows:

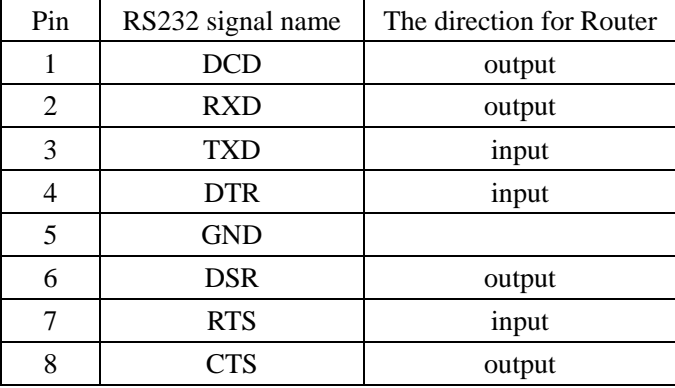

# <span id="page-12-0"></span>**2.4 Power**

The power range of the router is DC 5~35V.

Warning: When we use other power, we should make sure that the power can supply power above 6W.

We recommend user to use the standard DC 12V/1.5A power.

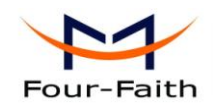

# <span id="page-13-0"></span>**2.5 Indicator Lights Introduction**

The router provides five indicator lights: "Power", "Online", "GPS", "System", "Link/ACT".

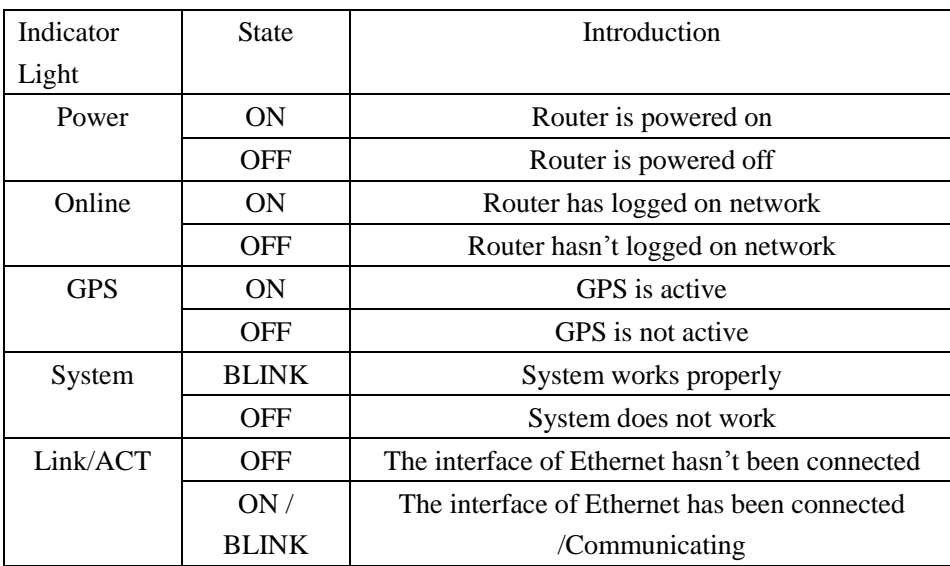

# <span id="page-13-1"></span>**2.6 Reset Button Introduction**

The router has a "Reset" button to restore it to its original factory default settings. When user press the "Reset" button for up to 15s, the router will restore to its original factory default settings and restart automatically.

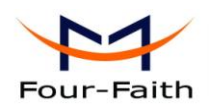

# **Chapter 3 Configuration and Management**

<span id="page-14-1"></span><span id="page-14-0"></span>This chapter describes how to configure and manage the router.

# **3.1 Configuration Connection**

Before configuration, you should connect the router with your configuration PC with the supplied network cable. Plug the cable's one end into the LAN port (ETH) of the router, and another end into your configure PC's Ethernet port. The connection diagram is as following:

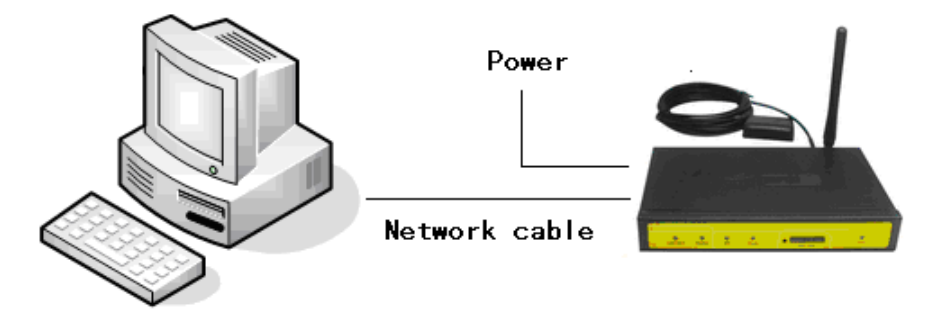

Please modify the IP address of PC as the same network segment address of the router, for instance, 192.168.1.9. Modify the mask code of PC as 255.255.255.0 and set the default gateway of PC as the router's IP address (192.168.1.2).

# <span id="page-14-2"></span>**3.2 Access the Configuration Web Page**

Start a web browser and type 192.168.1.2 in the Address (URL) field (The Default IP Address of the Ethernet port is 192.168.1.2). It will prompt a login page. The default username and password are both "admin". Please input the username and password login to access the configuration pages.

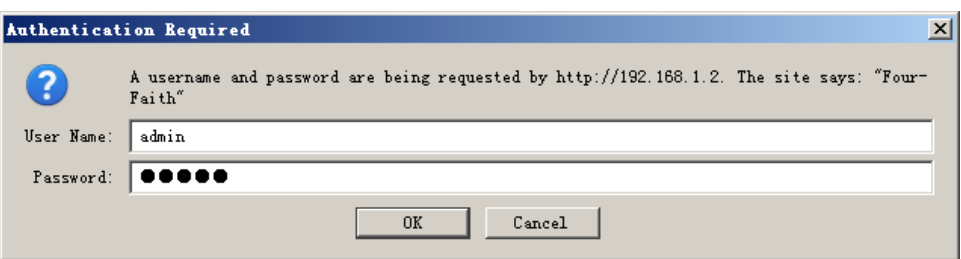

**Xiamen Four-Faith Communication Technology Co., Ltd.** Page 15 of 39 Add: J1-J3,3<sup>rd</sup>Floor, No.44, Guan Ri Road, Soft Ware Park, Xia Men .361008. China http://www.fourfaith.com Tel: +86 592-6300326 6300325 6300324 Fax:+86 592-5912735

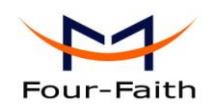

# <span id="page-15-0"></span>**3.3 Configuration**

## <span id="page-15-1"></span>**3.3.1 Welcome**

The "Welcome" page will give some contact information, if you have any question or problem, please contact us.

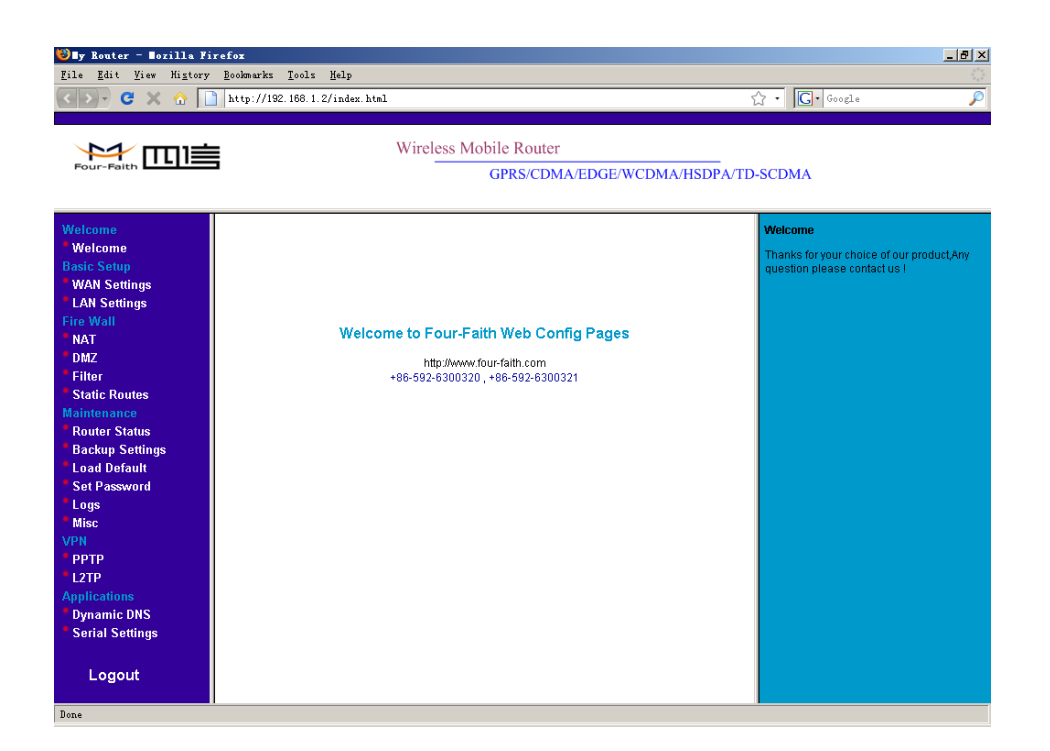

# <span id="page-15-2"></span>**3.3.2 WAN Settings**

This page is used to configure the Internet access parameters.

### **WAN Wireless**

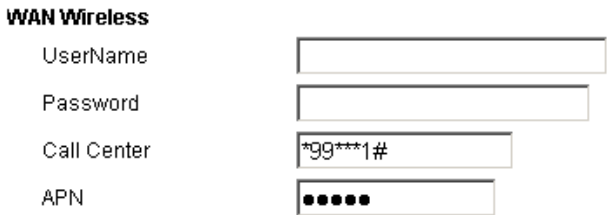

Note:

**Xiamen Four-Faith Communication Technology Co.,Ltd.** Page 16 of 39

Add: J1-J3,3<sup>rd</sup>Floor, No.44, Guan Ri Road, Soft Ware Park, Xia Men .361008. China http://www.fourfaith.com Tel: +86 592-6300326 6300325 6300324 Fax:+86 592-5912735

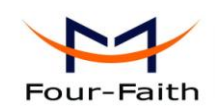

User Manual

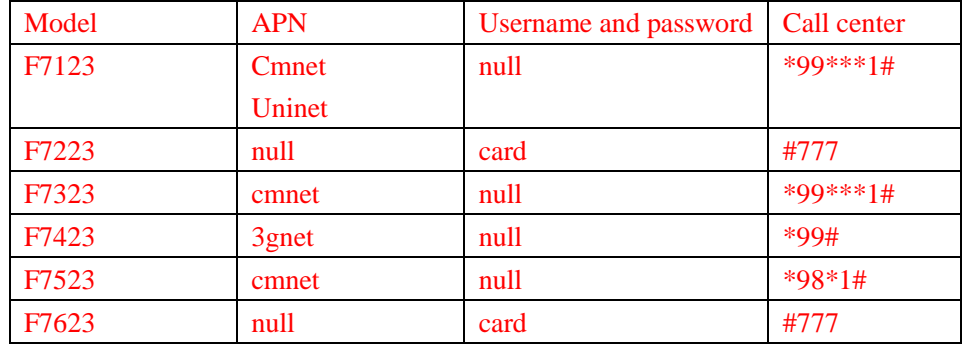

UserName: username used to login your ISP(Internet Service Provider) Password: password used to login your ISP Call Center: The dial number of your ISP APN: The access point name of your ISP

Internet IP Address

#### **Internet IP Address**

<sup>©</sup> Get Dynamically From ISP

O Use Static IP Address |

 Normally, The Internet IP Address of the router is allocated by the ISP automatically, you can also fix this address if the ISP agree.

Domain Name Server (DNS) Address

#### Domain Name Server (DNS) Address

© Get Automatically From ISP

O Use These DNS Servers

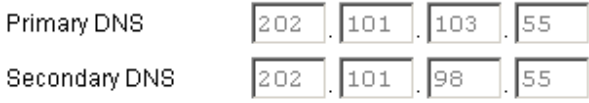

Normally, the Domain Name Server (DNS) Address of the router is allocated by the ISP automatically. You can also use your own DNS address. If you want to use your own DNS, please make sure the DNS address you configured is usable and stable.

Keep Online Detection

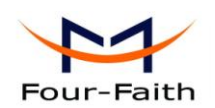

#### **Keep Online Detection**

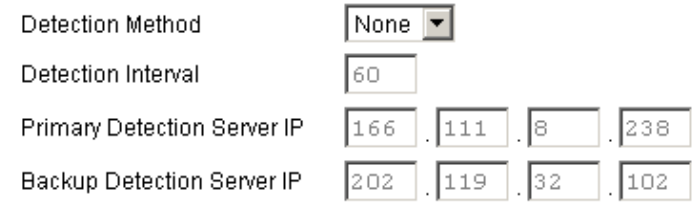

 This function is used to detect whether the Internet connection is active, if you set it and when the router detect the connection is inactive ,it will redial to you ISP immediately to make the connection active.

#### Detection Method<sup>.</sup>

None: do not set this function

- Ping: Send ping packet to detect the connection, when choose this method, you should also configure "Detection Interval", "Primary Detection Server IP" and "Backup Detection Server IP" items.
- Route: Detect connection with route method, when choose this method, you should also configure "Detection Interval", "Primary Detection Server IP" and "Backup Detection Server IP" items.
- PPP: Detect connection with PPP method, when choose this method, you should also configure "Detection Interval" item.

Detection Interval: The time interval between two detections, unit is second

Primary Detection Server IP: The server used to response the router's detection packet. This item is only valid for method "Ping" and "Route".

Backup Detection Server IP: The server used to response the router's detection packet. This item is valid for method "Ping" and "Route".

Note: When you choose the "Route" or "Ping" method, it's quite important to make sure that the "Primary Detection Server IP" and "Backup Detection Server IP" are usable and stable, because they have to response the detection packet frequently.

#### <span id="page-17-0"></span>**3.3.3 LAN Settings**

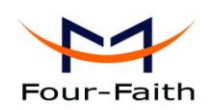

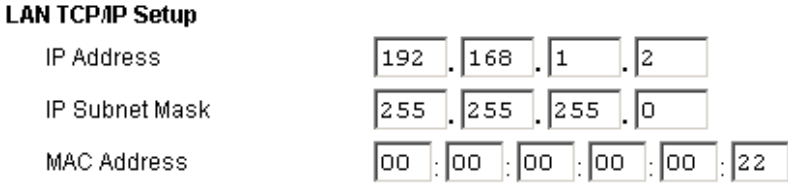

#### IP Address: the LAN port IP Address.

Note: If you change the LAN IP Address, you have to reboot the router to make it valid.

IP Subnet Mask: the LAN port subnet mask.

MAC Address: the LAN port Ethernet MAC Address

### **☑ Use Router as DHCP Server**

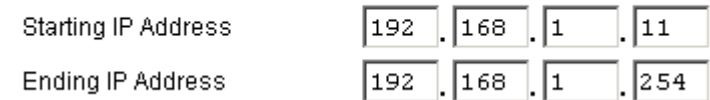

Use Router as DHCP Server: Enable or disable the router work as a DHCP server.

Starting IP Address: The starting IP Address of the DHCP server's Address pool Ending IP Address: The ending IP Address of the DHCP server's Address pool

### <span id="page-18-0"></span>**3.3.4 NAT**

 The router causes your entire local network to appear as a single machine to the Internet, You can make a local server visible and available to the Internet, This is done using the NAT ( Network Address Translation). The NAT configuration page is as following:

Add a NAT item

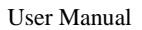

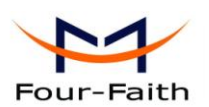

#### **Add NAT Items**

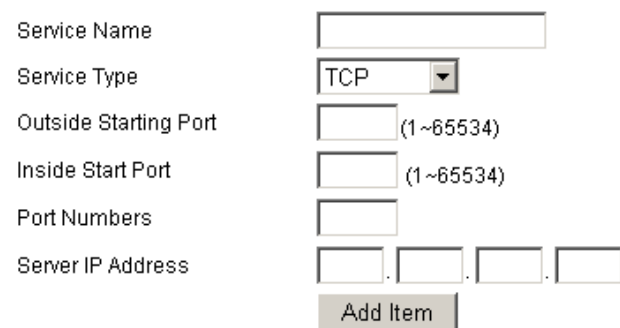

Service Name: This NAT item's name

Service Type: The protocol type of the target packet

Outside Starting Port: The target packet's destination port

Inside Start Port: The destination port of packet which has been processed by the NAT module.

Port Numbers: Port numbers which will be processed by the router.

Server IP Address: Local server IP Address.

#### Example:

Configure an item as following

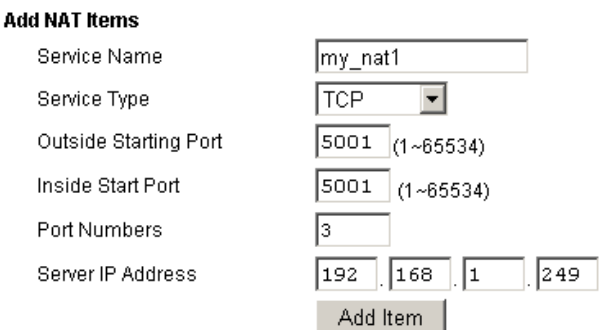

Once adding it, The custom NAT items table will displays this item

#### **Custom NAT Items**

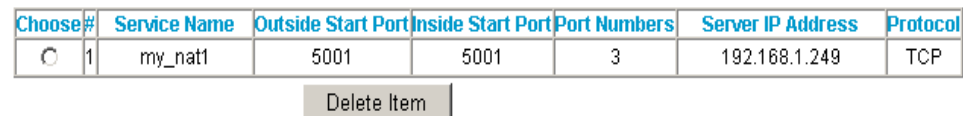

This item will make the router process packet with the destination port from  $5001 \sim 5003$  (total 3 port numbers), after processed by the NAT module, the destination port will be  $5001 \sim 5003$ correspondingly and the packet will be sent to host 192.168.1.249.

#### Delete a NAT item

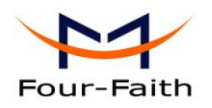

To delete a NAT item, you should choose this item and press "Delete Item" button.

#### <span id="page-20-0"></span>**3.3.5 DMZ**

 Incoming traffic from the Internet is normally discarded by the router unless the traffic is a response to one of your local computers or a service that you have configured in the NAT page. Instead of discarding traffic for services you have not defined, you can have it forwarded to one computer on your network. This computer is called the Default DMZ Server.

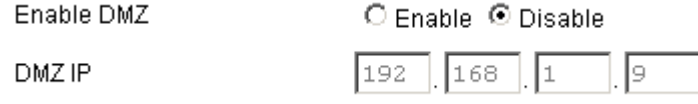

Enable DMZ: Enable or disable DMZ function. DMZ IP: DMZ server IP Address.

### <span id="page-20-1"></span>**3.3.6 Filter**

 To block some packets getting Internet access or block some Internet packets getting local network access, you can configure filter items to block these packets.

Packet Filter

Packet filter function is realized based on IP address or port of packets.

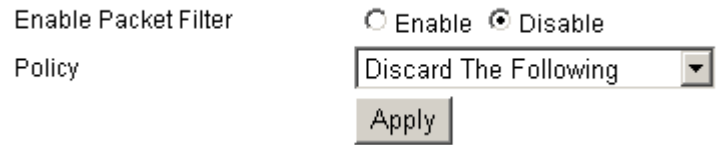

Enable Packet Filter: Enable or disable "packet filter" function

Policy: The filter rule's policy, you can choose the following options

 Discard The Following--Discard all packets matched the custom filter rules, Accept all other packets

Only Accept The Following--Accept all packets matched the custom filter rules, Discard all

**Xiamen Four-Faith Communication Technology Co.,Ltd.** Page 21 of 39 Add: J1-J3,3<sup>rd</sup>Floor, No.44, GuanRiRoad, SoftWare Park, XiaMen .361008. China http://www.fourfaith.com Tel: +86 592-6300326 6300325 6300324 Fax: +86 592-5912735

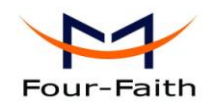

other packets

Add Filter Item

#### **Add Filter Item** Direction output  $\overline{\phantom{a}}$ Protocol TCP  $\blacktriangledown$ Source Port  $(1 - 65534)$ **Destination Port**  $(1 - 65534)$ Source IP Destination IP Add Item

Direction

input: packet from WAN to LAN output: packet from LAN to WAN

Protocol: packet protocol type

Source Port: packet's source port

Destination Port: packet's destination port

Source IP: packet's source IP address

Destination IP: packet's destination IP address

#### Note:

"Source Port" ,"Destination Port" ,"Source IP" ,"Destination IP" could not be all empty ,you have to input at least one of these four parameters.

#### Example:

 If want to block local network PC 192.168.1.249 telnet(TCP port 23) to any other Internet Address ,the filter item could be configured as following:

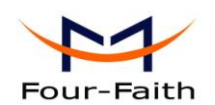

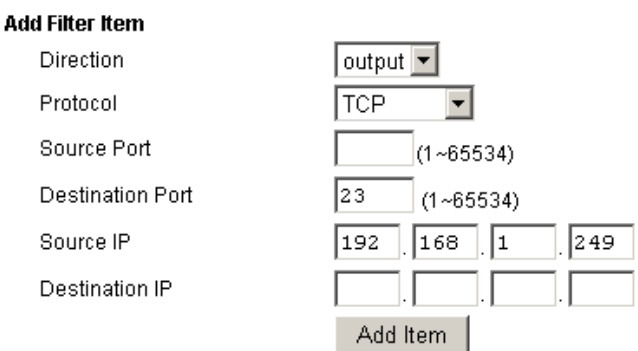

The following is the configured filter item:

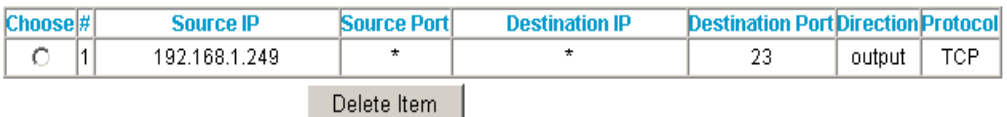

#### MAC Restrict

This filter function is based on the Ethernet MAC address.

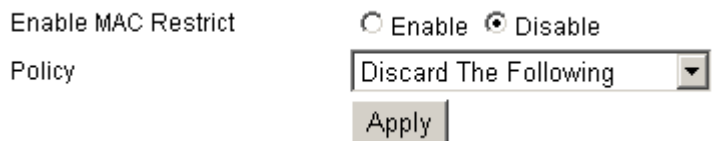

Enable MAC Restrict: Enable or disable MAC Restrict function

Policy:

Discard The Following -- Discard all packets matched the custom MAC Restrict rules, Accept all other packets

Only Accept The Following -- Accept all packets matched the custom MAC Restrict rules, Discard all other packets

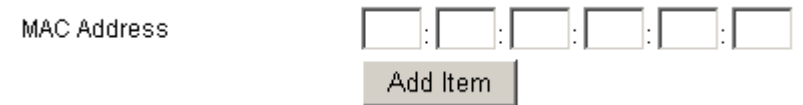

MAC Address: The MAC Address applied to this MAC Restrict item.

**Xiamen Four-Faith Communication Technology Co.,Ltd.** Page 23 of 39 Add: J1-J3,3<sup>rd</sup>Floor, No.44, Guan Ri Road, Soft Ware Park, Xia Men .361008. China http://www.fourfaith.com Tel: +86 592-6300326 6300325 6300324 Fax:+86 592-5912735

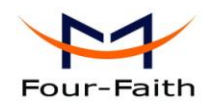

## <span id="page-23-0"></span>**3.3.7 Static Routes**

 Static Routes provide additional routing information to your router. Under normal circumstances, the router has adequate routing information after it has been configured for Internet access, and you do not need to configure additional static routes. You must configure static routes only for unusual cases such as configured VPN tunnel or multiple IP subnets located on your local network.

#### **Static Routes**

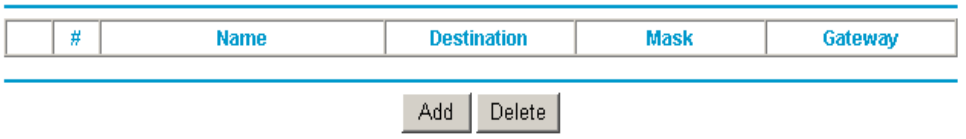

Press "Add" button to start add a custom static route:

#### **Static Routes**

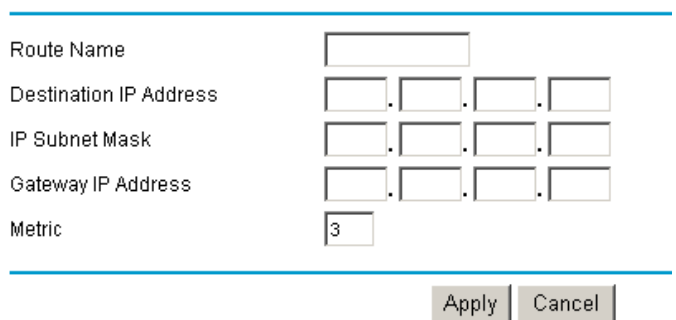

Route Name: This static route's name, It is for identification purpose only

Destination IP Address: The packet's destination IP Address

IP Subnet Mask: The subnet mask for this destination, If the destination is a single host, please input 255.255.255.255

Gateway IP Address: The gateway IP Address of this packet.

Metric: A number between 1 and 15, It represents the number of routers between your network and the destination. Usually, a setting of 2 or 3 works

If you want to delete one custom static route, choose this item and press "Delete" button.

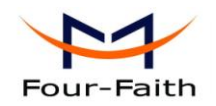

# <span id="page-24-0"></span>**3.3.8 Router Status**

This page displays the router's status information.

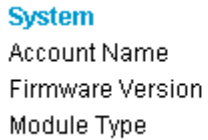

admin V-1.0:2008-10-31 12:12:00 SIEMENS MODULE

Account Name: The username to login the router. Firmware Version: Software version information Module Type: The wireless module used to get the Internet access

#### **Internet Port**

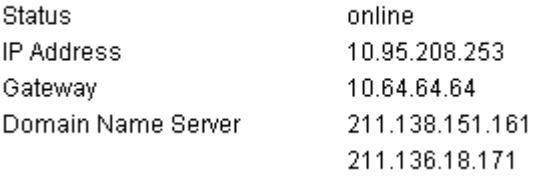

Status: the current Internet access status

 At State --- System is initialize the module Dialing --- System is dialing to ISP Online --- System has got Internet access

#### IP Address: The local Internet IP Address

Gateway: The ISP gateway IP Address

Domain Name Server: The Domain Name Server (DNS) IP Address.

#### **LAN Port**

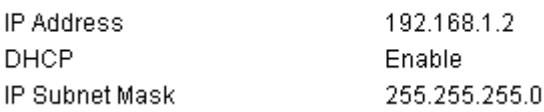

IP Address: the LAN port IP Address DHCP: the DHCP server status IP Subnet Mask: The LAN port subnet mask

**Xiamen Four-Faith Communication Technology Co.,Ltd.** Page 25 of 39 Add: J1-J3,3<sup>rd</sup>Floor, No.44, Guan Ri Road, Soft Ware Park, Xia Men .361008. China http://www.fourfaith.com Tel: +86 592-6300326 6300325 6300324 Fax:+86 592-5912735

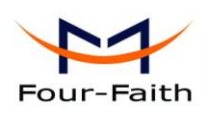

**PPTP Client** Status Interface Local Tunnel IP Remote Tunnel IP

Disable

Status: current PPTP client status. Interface: The interface name of the PPTP tunnel when the tunnel is up. Local Tunnel IP: The local tunnel IP Address when the tunnel is up. Remote Tunnel IP: the PPTP server's tunnel IP Address when the tunnel is up.

#### **L2TP Client**

**Status** Disable Interface Local Tunnel IP Remote Tunnel IP

Status: current L2TP client status. Interface: The interface name of the L2TP tunnel when the tunnel is up. Local Tunnel IP: The local tunnel IP Address when the tunnel is up. Remote Tunnel IP: the L2TP server's (LNS) tunnel IP Address when the tunnel is up.

### <span id="page-25-0"></span>**3.3.9 Backup Settings**

 This function can save the router's current configuration to a file. You can restore the configuration with the file later.

Note:

 Please do not edit the saved file.If the file used to restore configuration is not correct, the router will restore to factory default setting.

#### **Backup Settings**

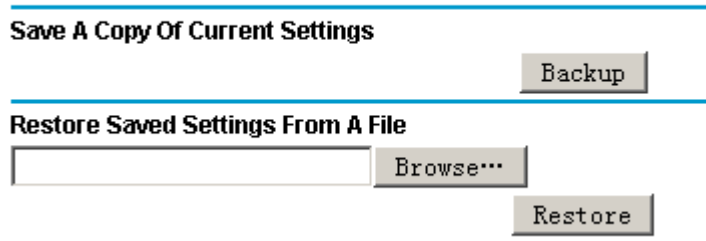

**Xiamen Four-Faith Communication Technology Co., Ltd.** Page 26 of 39 Add: J1-J3,3<sup>rd</sup>Floor, No.44, GuanRiRoad, SoftWare Park, XiaMen .361008. China http://www.fourfaith.com Tel: +86 592-6300326 6300325 6300324 Fax: +86 592-5912735 To save your configuration, click the "Backup" button, your browser will extract the configuration file from the router and will prompt you for a location on your computer to

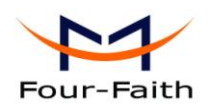

store the file. The default file name is "router-config.txt". You can also give the file a more meaningful name.

To restore your configuration from a saved file, enter the full path to the file on your computer or click the "Browse" button to browse to the file. When you have located it, click the "Restore" button to send the file to the router to restore configuration.

# <span id="page-26-0"></span>**3.3.10 Load Default**

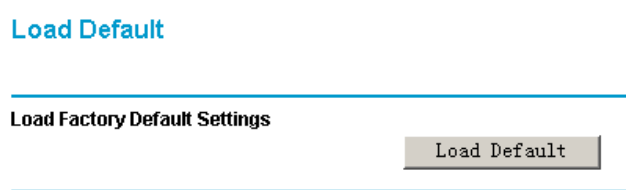

 It is sometimes desirable to restore the router to the factory default settings. This can be done by using the "Load Default" function, which will restore all factory settings.

 To load default settings, please click the "Load Default" button. A prompt page will give you a choice to give up this operation or continue. Click "YES" button to load default and "No" to give up.

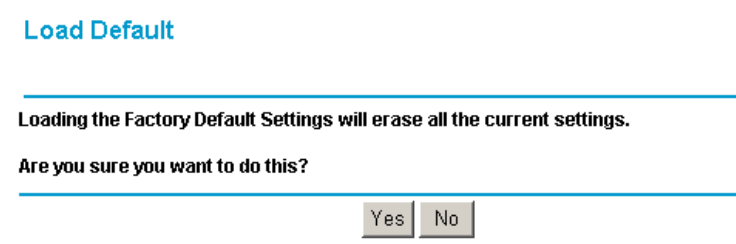

### <span id="page-26-1"></span>**3.3.11 Set Password**

The default username and password are both "admin".

 To change the username and password, type the new username, old password and new password.

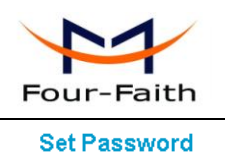

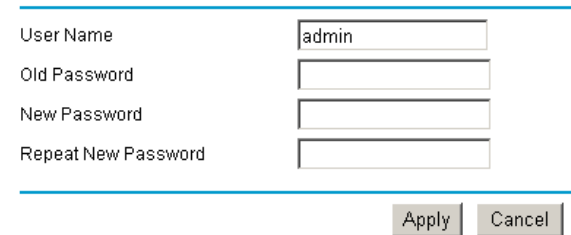

### <span id="page-27-0"></span>**3.3.12 Logs**

 This function is used to debug the software, when there is some problem with the router, you can get the log information and send it to us to diagnose the problem. Normally this function should be disabled.

Logs

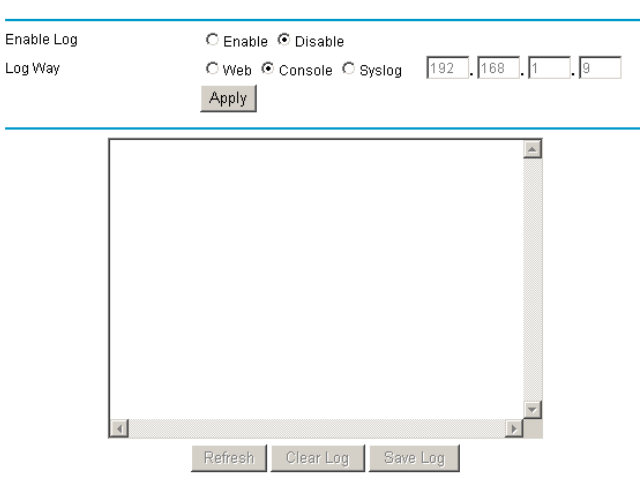

Enable Log: Enable or disable this function Log Way: there are three log ways

Web:

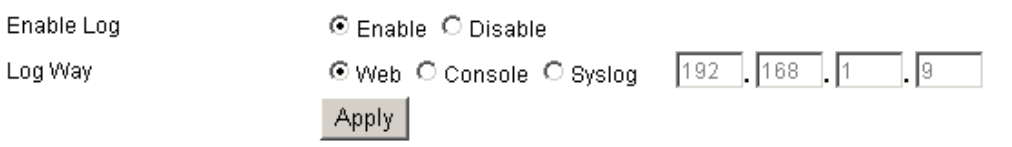

**Xiamen Four-Faith Communication Technology Co.,Ltd.** Page 28 of 39 Add: J1-J3,3<sup>rd</sup>Floor, No.44, Guan Ri Road, Soft Ware Park, Xia Men .361008. China http://www.fourfaith.com Tel: +86 592-6300326 6300325 6300324 Fax:+86 592-5912735 The log message is displayed on this web page. You can save the log message to a file by click

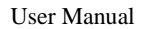

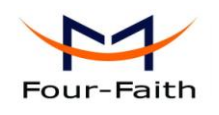

"Save Log" button.

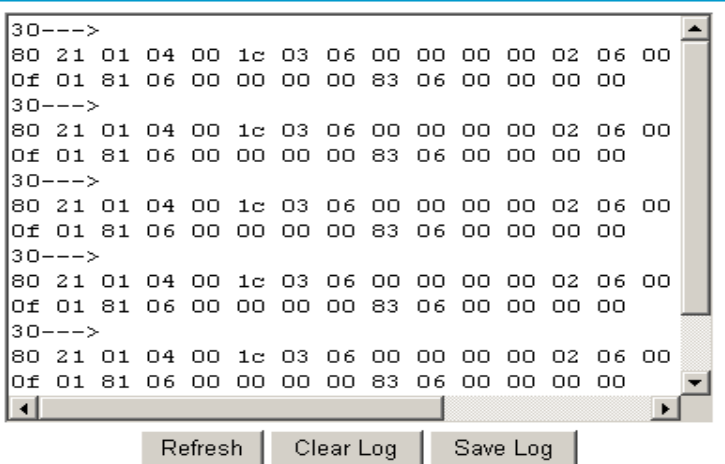

Console:

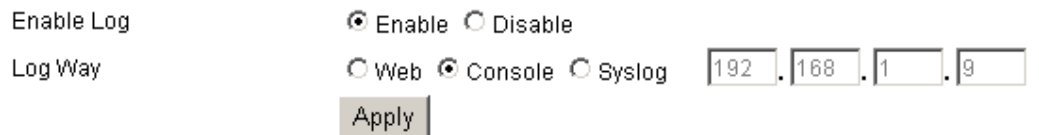

The log message is output to the console port.

To use this way, you should connect the router's console port and your PC's serial port with the supplied console cable. Then open hyper terminal with the following serial port settings:

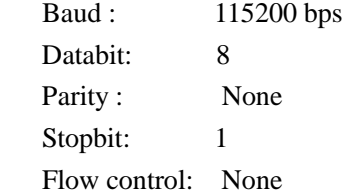

When you configure the serial port settings , press "call" button ,The router log message will be displayed.

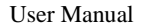

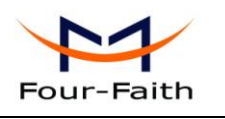

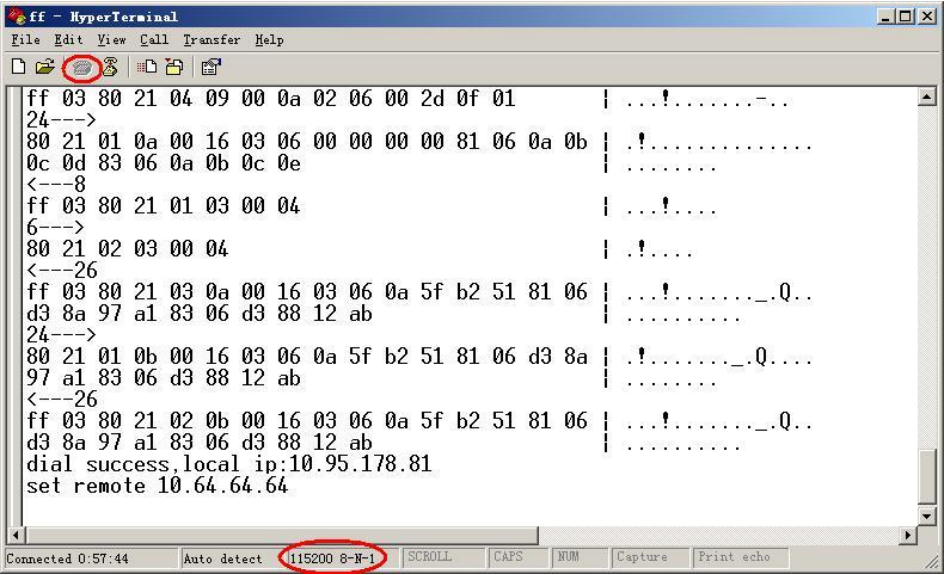

You can capture the log message into a file: From the menu, choose "Transfer"  $\rightarrow$ "capture text"

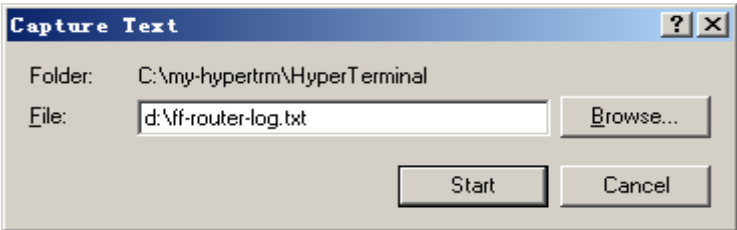

Input the log file name and press "start" button, the output message are now stored in the log file.

When enough message captured, you can stop capturing: From the menu, choose "Transfer" $\rightarrow$ "capture text" $\rightarrow$ "stop"

Syslog:

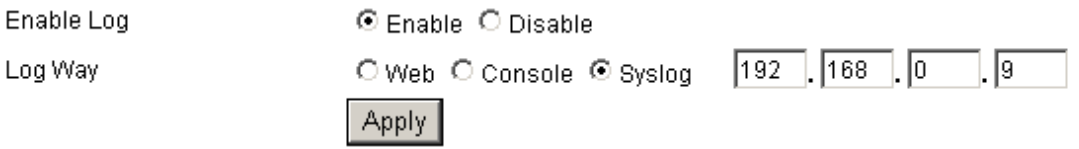

The log message is output to a syslog server, if choose this way, you should input a syslog server's IP Address and run a syslog server program on it. .

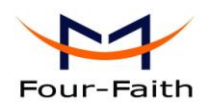

## <span id="page-30-0"></span>**3.3.13 Misc**

 Normally, the four-faith web config tool listens on port 80. If you want to change listening port, please configure "web config port" item.

Web Config Port

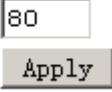

Γ

To reboot the router , press the "Reboot" button.

Reboot System

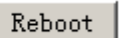

# <span id="page-30-1"></span>**3.3.14 PPTP Client**

#### **PPTP Client**

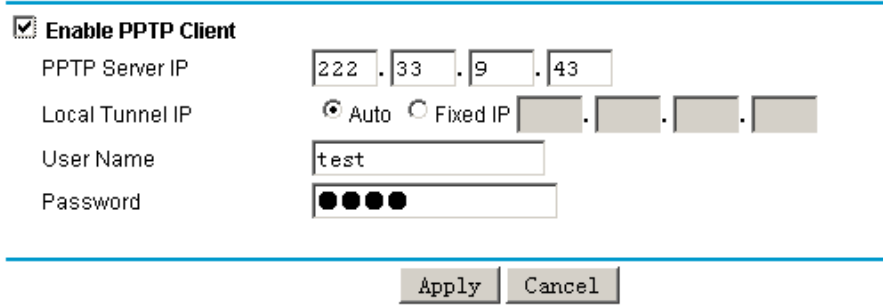

Enable PPTP Client: Enable or disable PPTP Client function

PPTP Server IP: The PPTP server's IP Address

Local Tunnel IP: The local tunnel IP Address, if you choose "Auto", the Address is allocated by the PPTP Server dynamically. You can also use the fixed local tunnel IP if the PPTP Server support

User Name: Username to login the PPTP Server.

Password: Password to log into the PPTP Server.

### <span id="page-30-2"></span>**3.3.15 L2TP Client**

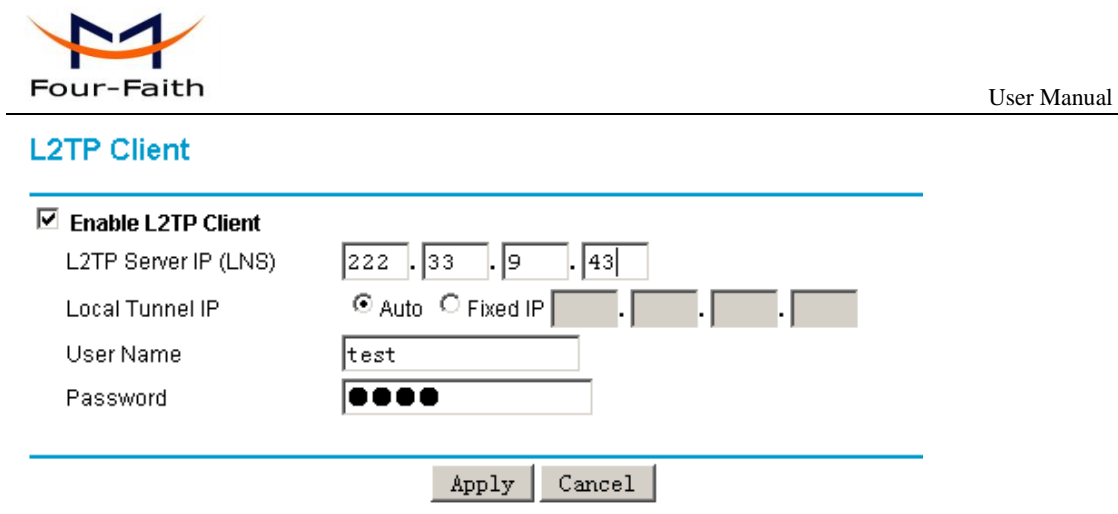

Enable L2TP Client: Enable or disable L2TP Client function

L2TP Server IP (LNS): The L2TP server's IP Address

Local Tunnel IP: The local tunnel IP Address, if you choose "Auto", the Address is allocated by the L2TP Server dynamically. You can also use the fixed local tunnel IP if the L2TP Server support

User Name: Username to login the L2TP Server.

Password: Password to login the L2TP Server.

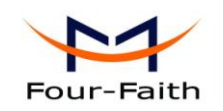

# <span id="page-32-0"></span>**3.3.16 IPSEC Client**

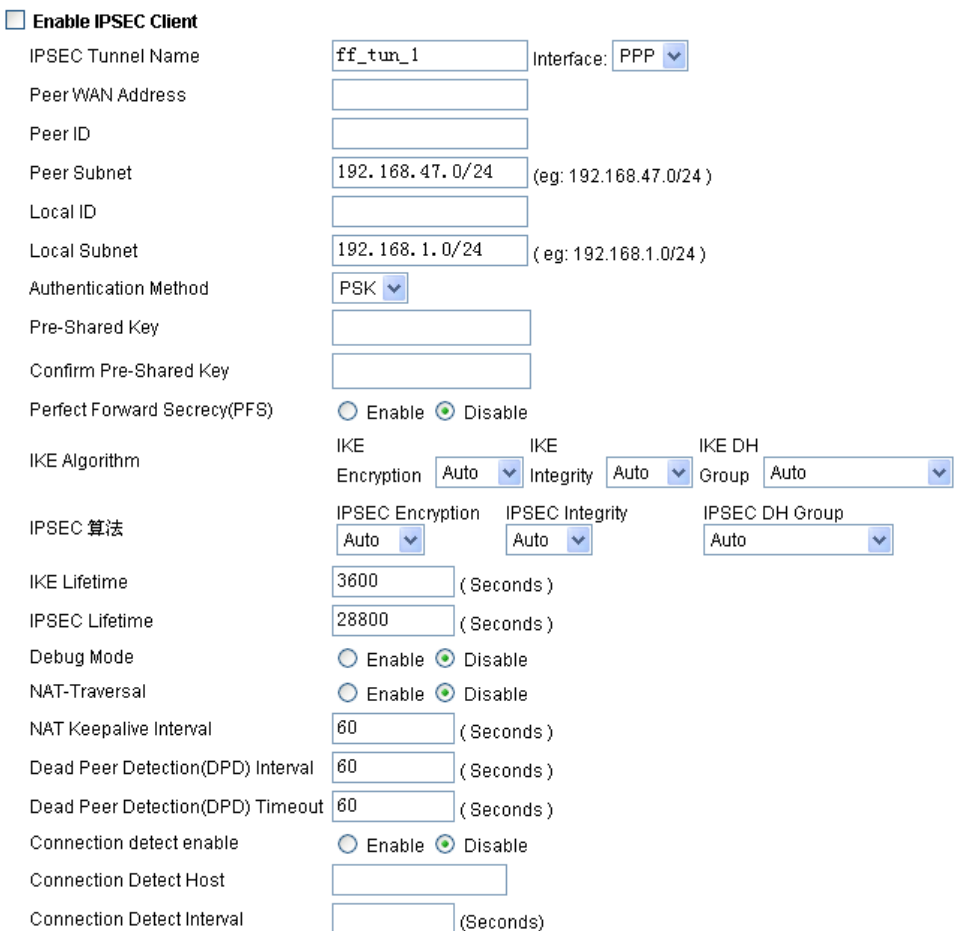

### <span id="page-32-1"></span>**3.3.17 Dynamic DNS**

 If your network has a permanently assigned IP address, you can register a domain name and have that name linked with your IP address by public Domain Name Servers (DNS). However, if your Internet account uses a dynamically assigned IP address, you will not know in advance what your IP address will be, and the address can change frequently. In this case, you can use a commercial dynamic DNS service, which will allow you to register your domain to their IP address, and will forward traffic directed at your domain to your frequently-changing IP address.

 The four-faith router currently support 88ip[\(www.88ip.net\)](http://www.88ip.net/) and 3322[\(www.3322.org\)](http://www.3322.org/) Dynamic DNS provider.

88ip:

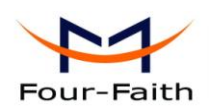

### **Dynamic DNS**

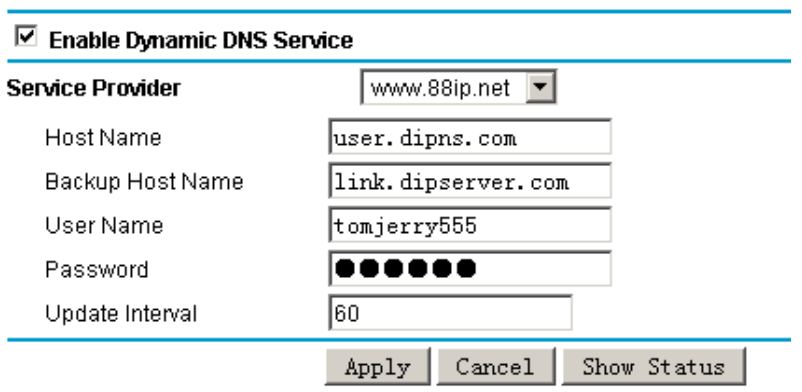

Enable Dynamic DNS Service: Enable DDNS service Service Provider: the DDNS service provider Host Name: The 88ip provider's server hostname Backup Host Name: The 88ip provider's backup server hostname User Name: Your 88ip account username Password: Your 88ip account password Update Interval: The time interval of IP Address update, unit is second

#### 3322:

#### **Dynamic DNS**

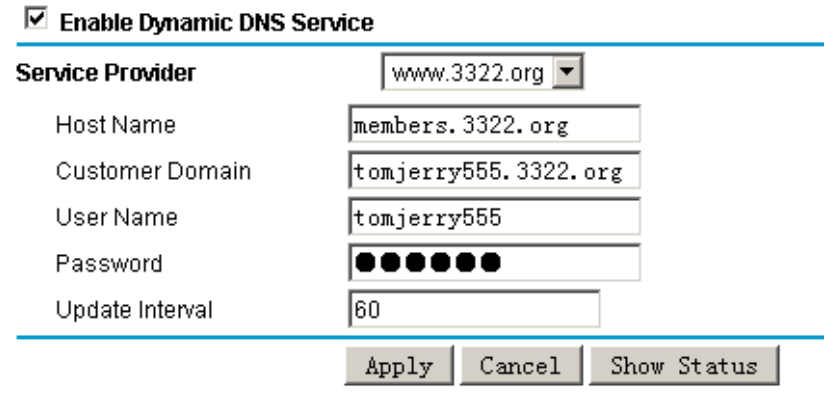

Enable Dynamic DNS Service: Enable DDNS service

Service Provider: the DDNS service provider

Host Name: The 3322 provider's server hostname

Customer Domain: Your custom 3322 domain name.

User Name: Your 3322 account username

Password: Your 3322 account password

Update Interval: The time interval of IP Address update.

#### **Xiamen Four-Faith Communication Technology Co.,Ltd.** Page 34 of 39

Add: J1-J3,3rdFloor,No.44,GuanRiRoad,SoftWare Park,XiaMen .361008.China http://www.fourfaith.com Tel: +86 592-6300326 6300325 6300324 Fax:+86 592-5912735

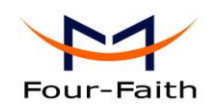

The "Show Status" button is used to display the current DDNS status.

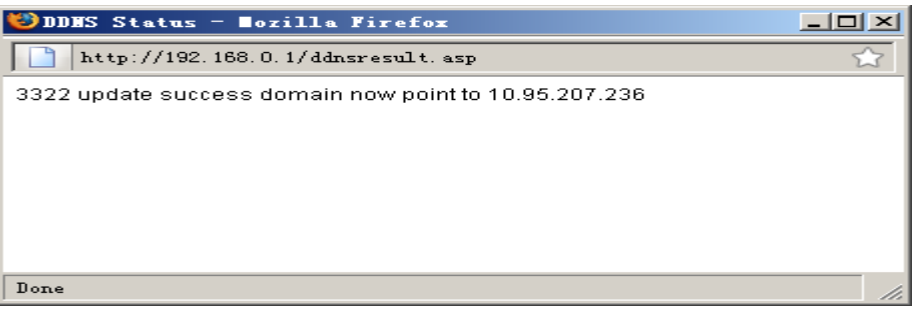

 The above DDNS status page shows the domain name tomjerry555.3322.org now point to IP Address 10.95.207.236

## <span id="page-34-0"></span>**3.3.18 Serial Settings**

 There is a console port on Four-Faith router. Normally, this port is used to debug the router. This port can also be used as a serial port. The router has embedded a serial to TCP program. The data sent to the serial port is encapsulated by TCP/IP protocol stack and then is sent to the destination server. This function can work as a Four-Faith DTU (Data Terminal Unit). Please refer [www.four-faith.com](http://www.four-faith.com/)  for more information about this product.

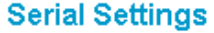

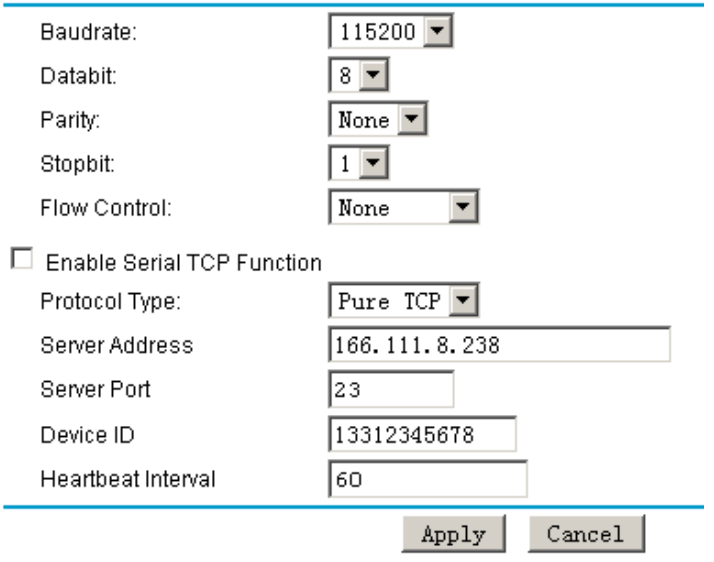

Baudrate: The serial port's baudrate

Databit: The serial port's databit

Parity: The serial port's parity

**Xiamen Four-Faith Communication Technology Co.,Ltd.** Page 35 of 39

Add: J1-J3,3rdFloor,No.44,GuanRiRoad,SoftWare Park,XiaMen .361008.China http://www.fourfaith.com Tel: +86 592-6300326 6300325 6300324 Fax:+86 592-5912735

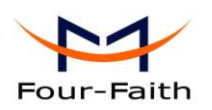

 Stopbit: The serial port's stopbit Flow Control: The serial port's flow control type. Enable Serial TCP Function: Enable the serial to TCP function Protocol Type: The protocol type to transmit data. UDP(DTU) – Data transmit with UDP protocol , work as a Four-Faith DTU which has application protocol and hear beat mechanism.

Pure UDP – Data transmit with standard UDP protocol.

TCP(DTU) -- Data transmit with TCP protocol , work as a Four-Faith DTU which has

application protocol and hear beat mechanism.

Pure TCP -- Data transmit with standard TCP protocol.

Server Address: The data service center's IP Address or domain name.

Server Port: The data service center's listening port.

Device ID: The router's identity number.

 Heartbeat Interval: The time interval to send heart beat packet. This item is valid only when you choose UDP(DTU) or TCP(DTU) protocol type.

# <span id="page-35-0"></span>**3.3.19 GPS Settings**

# **GPS Settings**

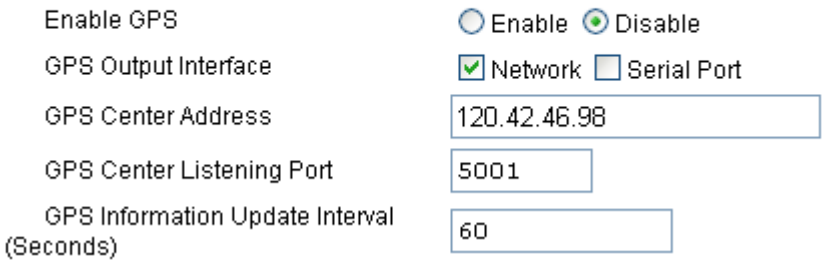

Enable GPS: Enable or disable GPS function

GPS Output Interface: This item selects the GPS output interface including network and serial port

GPS Center Address: The GPS center's IP Address or domain name

GPS Center Listening Port: The GPS center's listening port.

GPS Information Update Interval(Seconds): The time interval between two GPS information update, unit is second

When GPS output interface is serial port, we should set the following serial port settings:

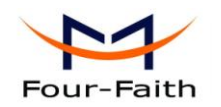

# **Serial Port Settings**

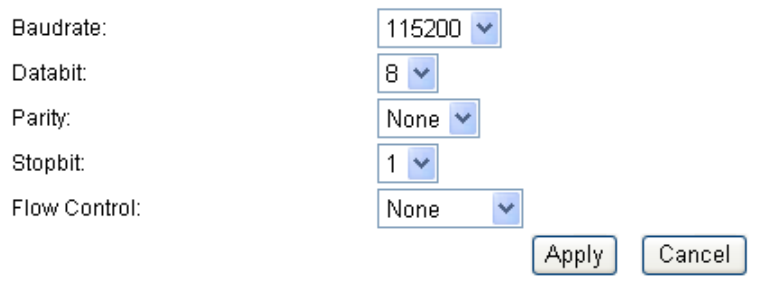

**Xiamen Four-Faith Communication Technology Co., Ltd.** Page 37 of 39 Add: J1-J3,3<sup>rd</sup>Floor, No.44, GuanRiRoad, SoftWare Park, XiaMen .361008. China Add: J1-J3,3rdFloor,No.44,GuanRiRoad,SoftWare Park,XiaMen .361008.China http://www.fourfaith.com Tel: +86 592-6300326 6300325 6300324 Fax:+86 592-5912735

<span id="page-37-0"></span>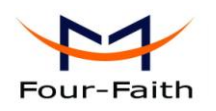

# **Chapter 4 Appendix**

The following steps describe how to setup Windows XP Hyper Terminal.

1. Press "Start" $\rightarrow$ "Programs" $\rightarrow$ "Accessories" $\rightarrow$ "Communications" $\rightarrow$ "Hyper Terminal"

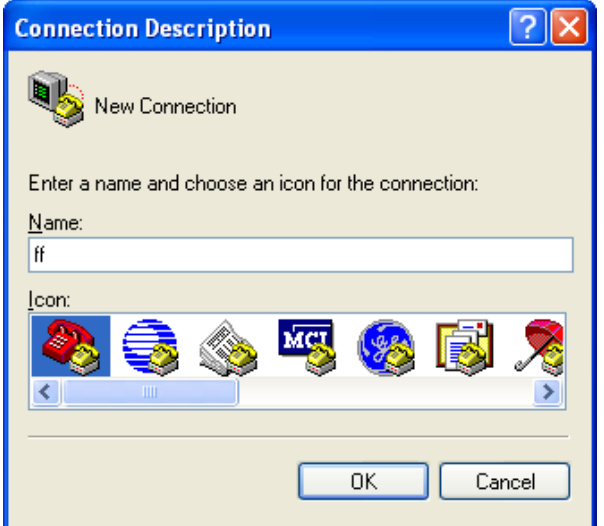

- 2. Input connection name, choose "OK"
- 3. Choose the correct COM port which connects to modem, choose "OK"

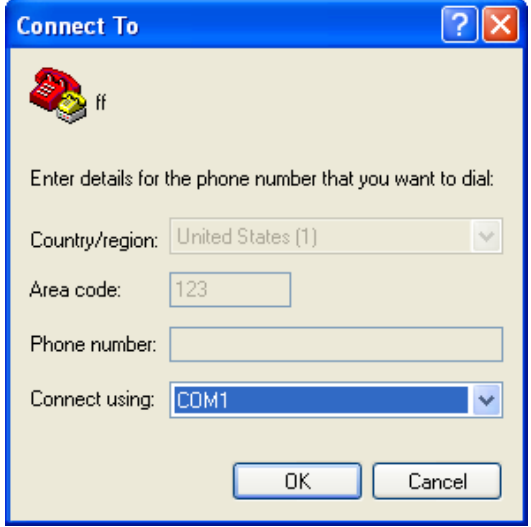

4. Configure the serial port parameters as following, choose "OK"

**Xiamen Four-Faith Communication Technology Co., Ltd.** Page 38 of 39 Add: J1-J3,3<sup>rd</sup>Floor, No.44, Guan Ri Road, Soft Ware Park, Xia Men .361008. China http://www.fourfaith.com Tel: +86 592-6300326 6300325 6300324 Fax:+86 592-5912735

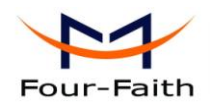

Bits per second: 115200 Data bits: 8 Parity: None Stop bits: 1 Flow control: None

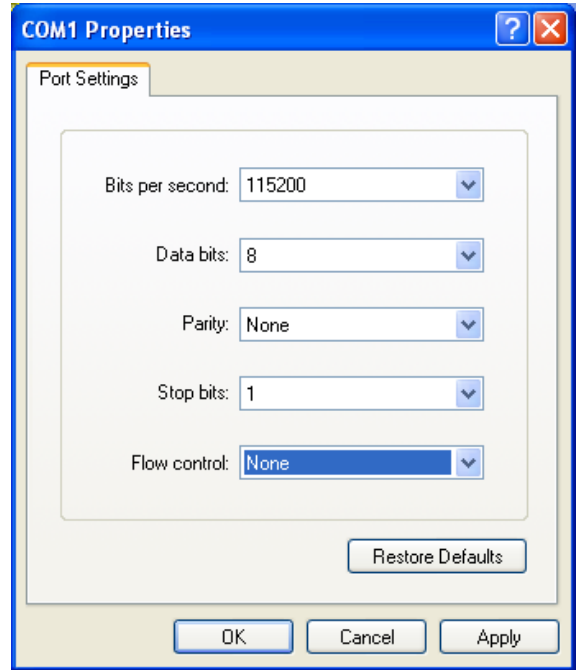

5. Complete Hyper Terminal operation, It runs as following

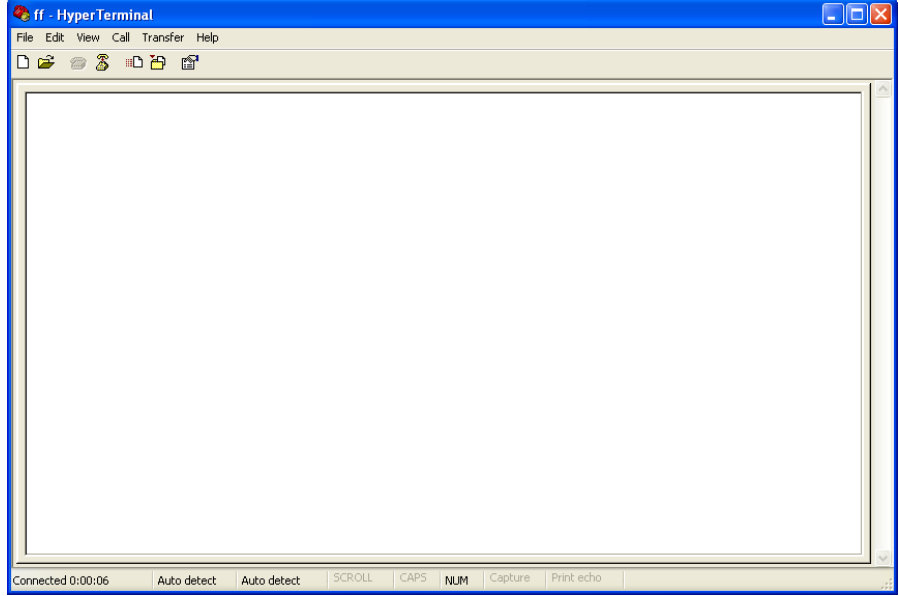

### **Xiamen Four-Faith Communication Technology Co., Ltd.** Page 39 of 39